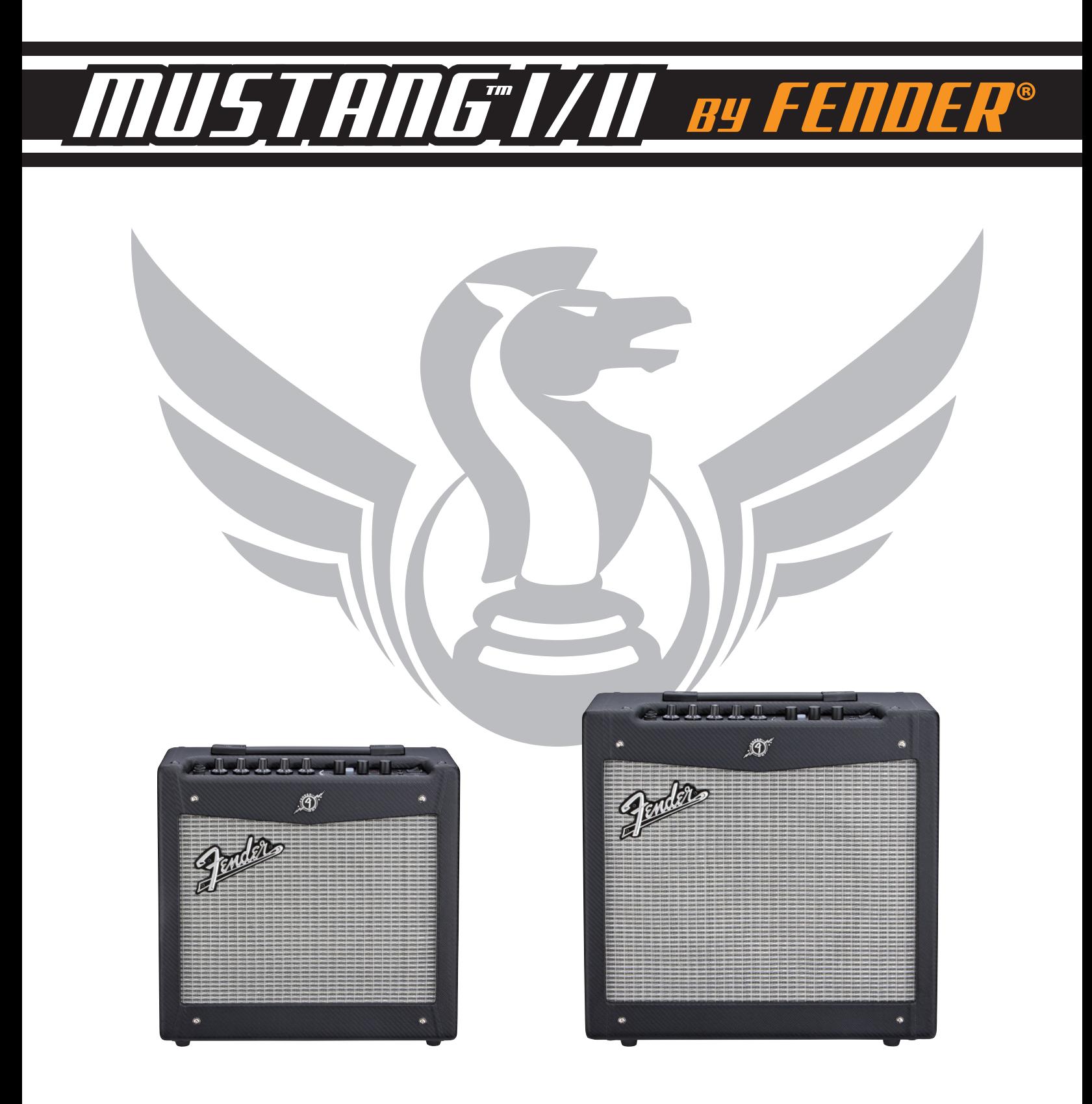

### **ADVANCED OWNER'S MANUAL**

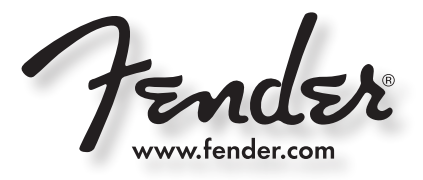

# ilvanced Manua

### Introduction

This manual is your step-by-step guide to all the advanced features found on your **Mustang™ I/II** amplifier. For information on using Fender® FUSE™, Ableton® Live or Amplitube®, please see the separate manuals for each product available at **[www.fender.com/support](http://www.fender.com/support)**.

# URI

There are just a few basics of Mustang navigation that you should know before you explore any further...

### Selecting Presets

The most powerful feature of your Mustang amplifier is its ability to store every amplifier setting and effect selection as a preset that you can instantly recall using the PRESET knob, or remotely from your computer or footswitch.

Use the PRESET knob to select one of 24 presets. Presets are stored in three banks, colored **AMBER**, **GREEN** and **RED**.

Turn the PRESET knob to scroll through each bank of presets in the following order:

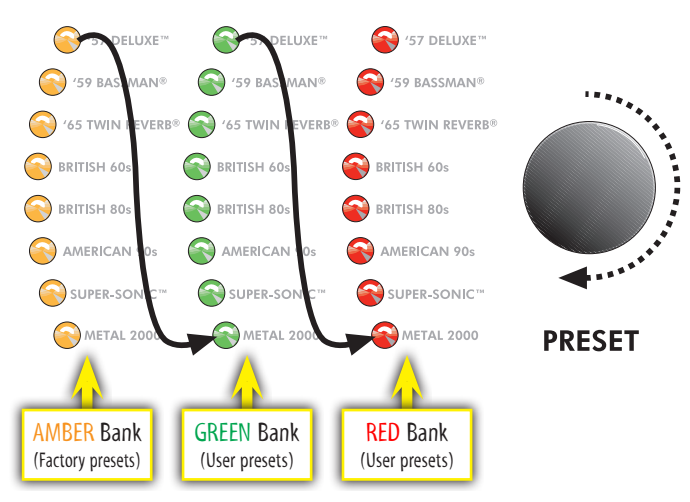

Each preset is based on one of the eight amplifier types labeled next to each of the preset LEDs. That gives you a total of three presets for each amplifier type.

The **RED** and **GREEN** banks are for creating your<br>own presets. The **AMBER** bank of presets can only be *modified using Fender FUSE software available free at [www.fender.com/support.](http://www.fender.com/support)*

Each preset includes the settings of all the *programmable* knobs on the Mustang, which includes every knob *except* the MASTER volume and PRESET knobs.

### Programmable Knobs

Because the setting of every knob on the Mustang amplifier (except MASTER) is part of each preset, all programmable knobs are normally *inactive* and knob positions will NOT show their actual settings when a preset is first selected.

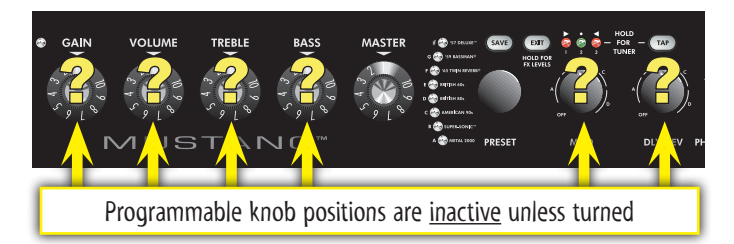

*How do I activate a programmable knob?* The moment you turn any programmable knob it instantly becomes *active* and it will remain active until you select a different preset, at which time it becomes inactive again.

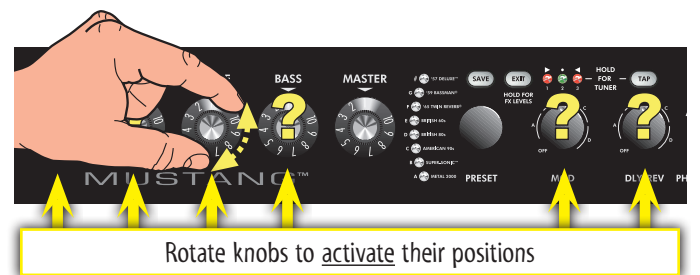

You may hear a big change in volume or tone when you first turn a programmable knob if there happened to be a large difference between the knob's starting position and the stored preset setting. For example, if the VOLUME knob is pointing to "8" but the stored preset VOLUME setting is "2," the volume level will jump from "2" to "8" when you start turning the VOLUME knob because the VOLUME knob is now instantly active at "8."

The only way to know what the preset setting of a knob<br>is **before** you turn it, is by using Fender FUSE software *and connecting the Mustang to your computer.*

# **EFFECTS**

There are two effect selection knobs on the Mustang:

- **• MOD** selects Modulation type effects
- **• DLY/REV** selects Delay and Reverb type effects

**♫** *You can also select effects from <sup>a</sup> STOMPBOX category using Fender FUSE software.*

The MOD and DLY/REV knobs share the same three selection indicator LEDs. The knob turned *last* has control of these LEDs:

### **MUSTANG™ I / II**

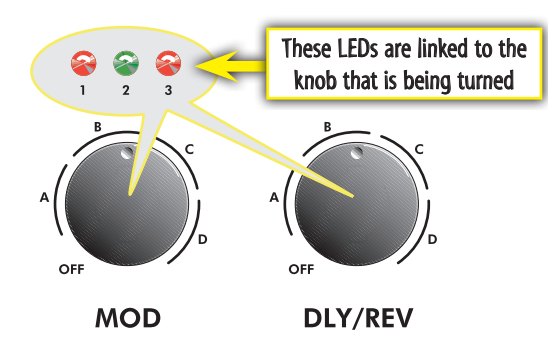

These LEDs are numbered 1, 2, 3 and correspond to the three positions within each of the selection ranges A, B, C, D on each knob. Use the LEDs to determine exactly which position the knob is pointing to, for example, A1 is shown below:

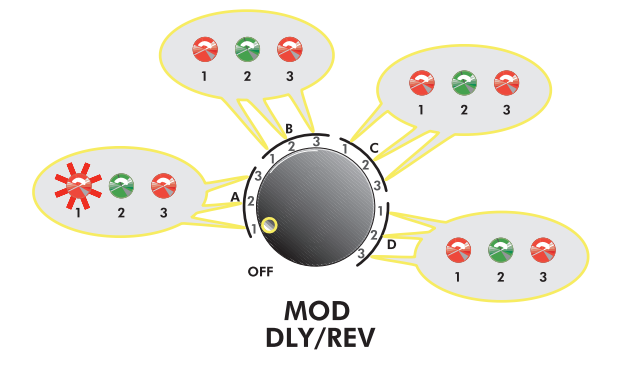

### Effect Selections

The tables below list the effect selections for each knob.

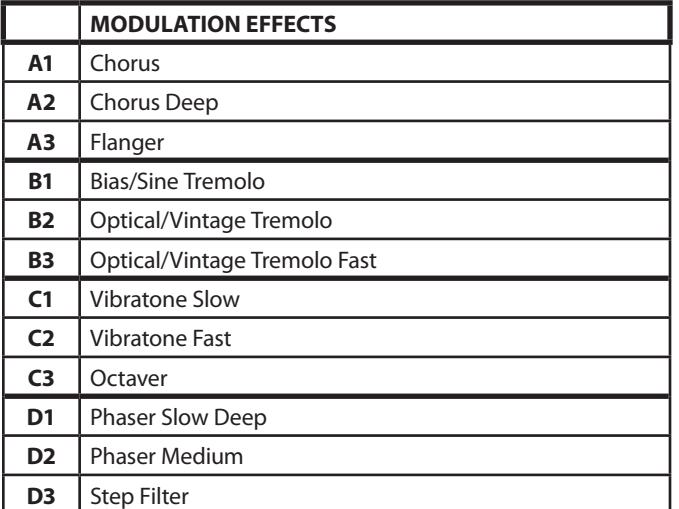

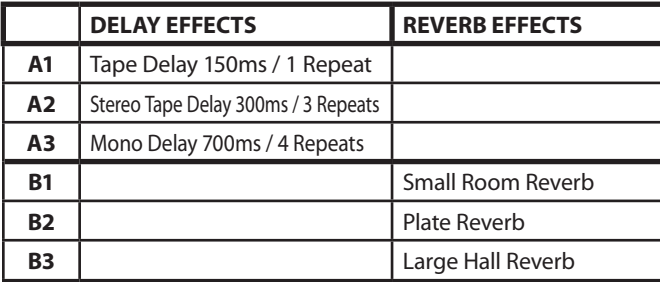

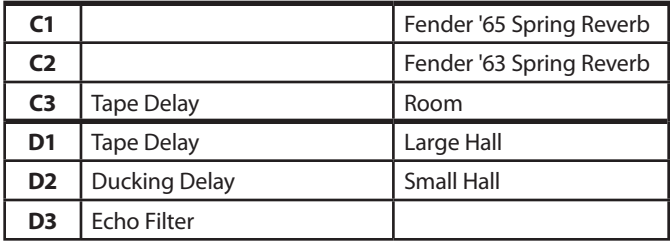

**♫** *You can completely change the effects list on your Mustang™ amplifier using Fender® FUSE™ software available at [www.fender.com/support.](http://www.fender.com/support)*

#### Effects Level

You can adjust the effects level by holding down the EXIT button while rotating either the MOD or DLY/REV knob, depending on which effect type you want to adjust.

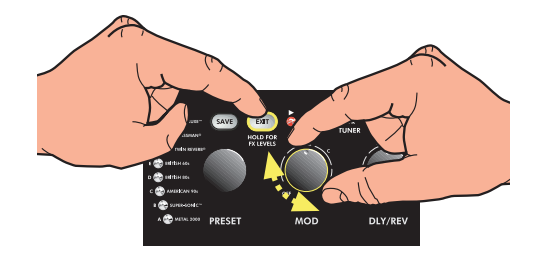

### Tap Button

The TAP button can be used to "tap in" delay time and modulation rate settings:

**• Delay time —** TAP button blinks **green:**

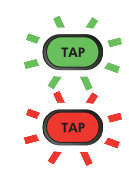

**• Modulation rate —** TAP button blinks **red:**

When you select a delay effect, the TAP button will blink **green** in time with the delay time setting. When you select a modulation effect, the TAP button will blink **red** in time with the modulation rate setting.

When both delay and modulation effects are selected simultaneously, the TAP button will blink **green** and only control the delay time setting.

You can use TAP to set <u>both</u> **delay** time and **modulation**<br>rate by tapping in the modulation rate first, with NO *delay effect selected, then adding a delay effect and tapping in the delay time last.*

#### To set the TAP interval of effects:

- **1.** Select an effect that causes the TAP button to blink, using the DLY/REV or MOD knob.
- **2.** Press the TAP button rhythmically (twice minimum) in time with the desired interval.

### **MUSTANG™ I / II**

## uner Butto

Your Mustang™ amplifier has a built-in Tuner mode that turns the control panel LEDs into a chromatic guitar tuner.

#### To use the tuner:

- **1.** Press and hold the TAP button for 2 seconds. The TAP and EXIT buttons will illuminate.
- **2.** Strike any single string on your guitar and watch the panel LEDs. The Preset LEDs are used to indicate the note of the string being tuned (the top LED "#" indicates if the note is sharp).

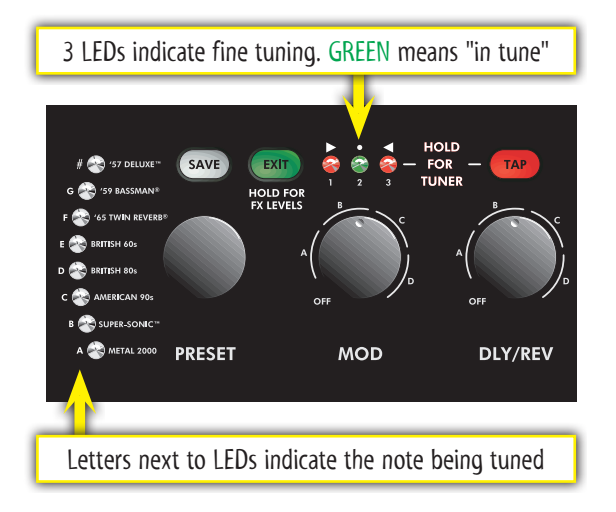

- **3.** Turn the tuning peg on your guitar until the fine tuning LEDs above the MOD knob indicate the string is in tune, as shown above.
- **4.** Standard guitar tuning is as follows:

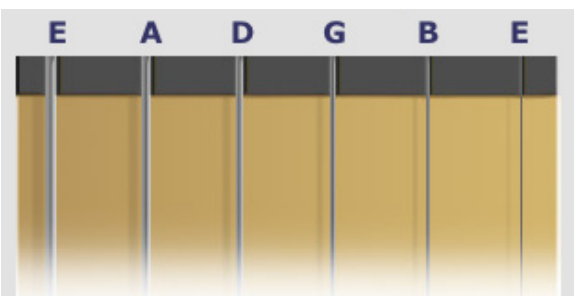

**5.** Press EXIT or TAP to exit from the Tuner.

## Save Button

**SAVE** 

 Your Mustang amplifier gives you the powerful ability to save every setting on the amplifier as part of a preset. When you select a preset, the level of each

knob, including effect selections, is instantly recalled to your pre-programmed settings!

The SAVE button will light up **red** when you turn any programmable knob on the amplifier. This indicates that you have temporarily modified the preset. You can reset your modifications simply by selecting a different preset and then back again.

The EXIT button will not cancel changes to the current<br>preset. Only by selecting a different preset using the *PRESET knob will your temporary changes be erased.*

#### To save a preset:

- **1.** To save a preset you must first modify an existing preset by turning any of the programmable knobs, such as GAIN or MOD. (once the SAVE button is illuminated, you can proceed to step 2).
- **2.** Press the SAVE button. The SAVE and EXIT buttons should be flashing rapidly. You can press EXIT at this point to cancel the save process.
- **3.** Turn the PRESET knob to select a preset to overwrite. You can only overwrite the **red** and **green** banks of the amplifier type that you started from (if you started by modifying the **amber** bank, you must select either the **red** or **green** bank to overwrite).

You <u>can</u> modify the **AMBER** bank of presets by using<br>your computer and Fender® FUSE<sup>™</sup> software available *at* **[www.fender.com/support](http://www.fender.com/support)***.*

# Aux / Phones Jacks

### Auxiliary Input

You can use the Auxiliary jack to input audio into your Mustang amplifier for accompaniment. Connect the headphone output on your CD player or MP3 player to the AUX jack using a mini-stereo cable. Use the volume control on your player, together with the MASTER volume knob, to adjust the auxiliary volume level.

### Phones Jack

Plug in your headphones, ear buds, or powered speakers to enjoy the Mustang's stereo features. This jack may also be used as a stereo recording output. The amp's internal speaker is muted when the PHONES jack is used.

### Footswitch

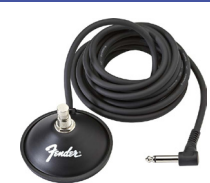

Connect a (optional) 1-button footswitch (P/N 0994049000) into the FTSW jack to enable remote selection of your two favorite presets. The LED (next to the FTSW jack) will turn **red** or **green** to indicate which footswitch preset is active.

#### To program the footswitch:

- **1.** Select a preset that you want to assign to the footswitch. The preset must not be modified (the SAVE button must NOT be illuminated to proceed to step 2).
- **2.** Press the SAVE button. The SAVE and EXIT buttons should be flashing rapidly. You can press EXIT at this point to cancel the footswitch assignment process.
- **3.** Press the footswitch button to select either the **red** or **green** LED next to the FTSW jack to associate with the chosen preset.
- **4.** Press the SAVE button to confirm the footswitch assignment. Now when you press the footswitch, the chosen preset will be activated with the assigned **red** or **green** footswitch indicator.

## Port

Use the USB port to connect the Mustang™ amplifier to your computer and take your music to the next level:

**• Use Fender® FUSE™ software to control your Mustang from your computer and access bonus amp features not available from the Mustang alone.**

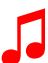

**♫** *Please see the Fender FUSE manual at* **[www.fender.](http://www.fender.com/support) [com/support](http://www.fender.com/support)** *for details.*

**• Record and edit Mustang audio using Ableton® Live Lite 8 Fender® Edition software.**

**♫** *Please see the Ableton® Live Lite <sup>8</sup> Fender edition at* **[www.fender.com/support](http://www.fender.com/support)** *for details.*

**• Stream live audio and play with people around the world using Fender® BAND JAM, powered by eJamming® AUDiiO.**

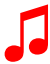

**♫** *For <sup>a</sup> 30-day trial subscription, log on to:* **[www.fender.](http://www.fender.com/ejamming) [com/ejamming](http://www.fender.com/ejamming)**

# Factory Restore & Firmware Update

#### Factory Restore

You can restore your Mustang amplifier to the original factory settings if desired. All user presets will be erased!

#### To restore the Mustang amplifier to factory settings:

- **1.** Turn the amplifier OFF.
- **2.** Press and hold the EXIT button while turning the amplifier ON. Continue holding the EXIT button until it is no longer illuminated.

The FACTORY RESTORE function will erase all user<br>modified presets. It will also restore the **AMBER** bank *of presets and any effect selections that have been modified using Fender FUSE software.*

#### Firmware Update

From time to time, Fender may make available firmware updates for your Mustang amplifier to improve operation or to add new features. To update the firmware on your amplifier you will need to connect it through the USB port to a computer with Fender FUSE software and an internet connection.

**♫** *Please see the Fender FUSE manual at* **[www.fender.](http://www.fender.com/support) [com/support](http://www.fender.com/support)** *for details.*

# FAQ

There are several great places you can go to learn more about the Mustang and music in general:

**• [www.fender.com/support](http://www.fender.com/support)**

- **• Join a Fender Community forum where you can ask questions and read threads. There's even a forum just for the Mustang: [www.fender.com/community/forums](http://www.fender.com/community/forums/)**
- **• Log on to the Fender Knowledge Base to download and read "Frequently Asked Questions" (FAQ): [www.fender.](http://www.fender.com/support/faqs.php) [com/support/faqs.php](http://www.fender.com/support/faqs.php)**
- **• Find music theory learning materials and sheet music at Hal Leonard Publications: <www.halleonard.com>**

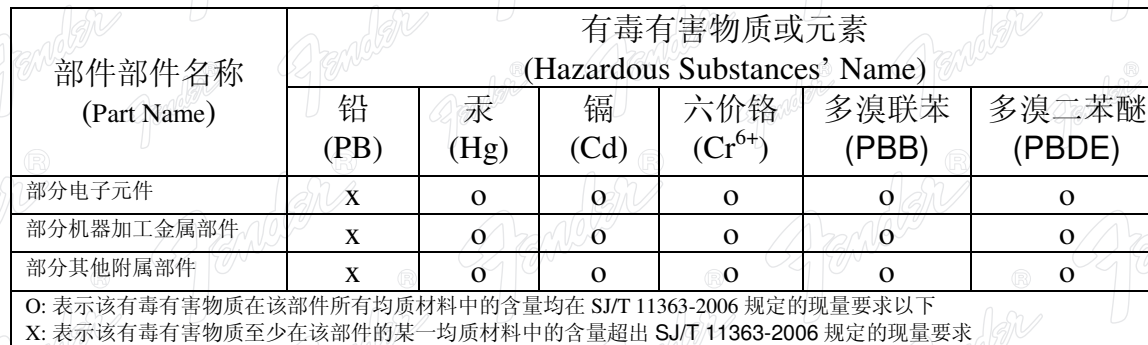

This product is covered by one or more of the following patents: US Pat. 6,222,110

#### **AMPLIFICADOR DE AUDIO**

IMPORTADO POR: Instrumentos Musicales Fender S.A. de C.V., Calle Huerta # 132, Col. Carlos Pacheco, C.P. 228890, Ensenada, Baja California, Mexico. RFC: IMF870506R5A Hecho en China. Servicio de Cliente: 001-8665045875

> A PRODUCT OF: **FENDER MUSICAL INSTRUMENTS CORPORATION** CORONA, CALIFORNIA, USA

Fender®, Mustang™ and Fender® FUSE™ are trademarks of FMIC. Other trademarks are property of their respective owners. Copyright © 2010 FMIC. All rights reserved. (2000) P/N 824CGP006 (ENGLISH) REV A